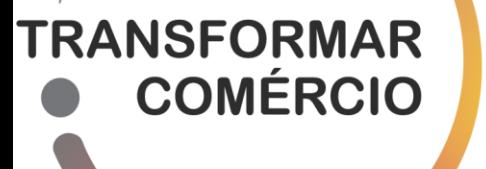

## **AVISO 01/PTC/2023 PROGRAMA TRANSFORMAR COMÉRCIO** LINHA DE APOIO À VALORIZAÇÃO DO COMÉRCIO

# **GUIA DE APOIO AO PREENCHIMENTO DO** FORMULÁRIO DE PEDIDO DE PAGAMENTO

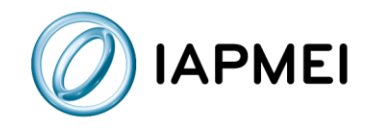

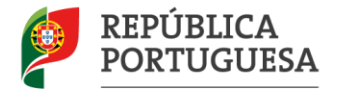

Direção-Geral das Atividades Económicas

## **Guia de Apoio ao Preenchimento do Formulário de Pedido de**

## **Pagamento - PTC**

O preenchimento do formulário de pedido de pagamento (FPP-PTC) deve seguir os seguintes passos:

O promotor deverá aceder ao<https://pas.compete2020.gov.pt/pas3/acesso/Login.php>

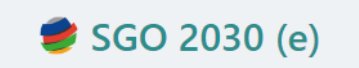

Autoridade Tributária Cartão do Cidadão / Chave Móvel Digital Balcão dos Fundos

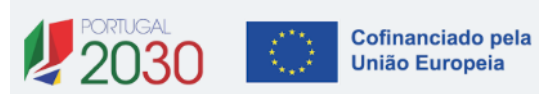

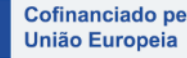

Deverá selecionar o menu "Projeto", através do botão abaixo.

PROJETOS  $\rightarrow$  $\sqrt{\frac{1}{10}}$  $\bigcap$ DADOS DA ENTIDADE  $\rightarrow$ 

Aqui, deverá selecionar o projeto aplicável através da seta à direita. No projeto existe uma secção "Execução", onde pode selecionar o botão "Detalhe".

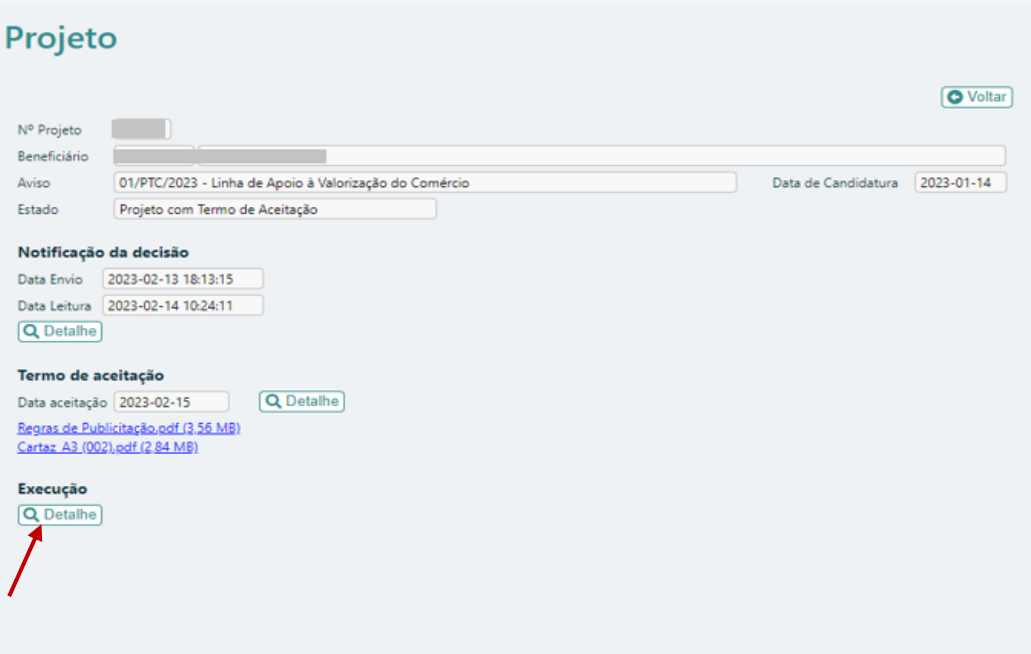

Aqui entrará no módulo de Execução, no qual é possível visualizar um resumo do projeto, com os valores aprovados. Na secção "Pedidos de Pagamento" está disponível o botão para "+ Iniciar pedido nº 1".

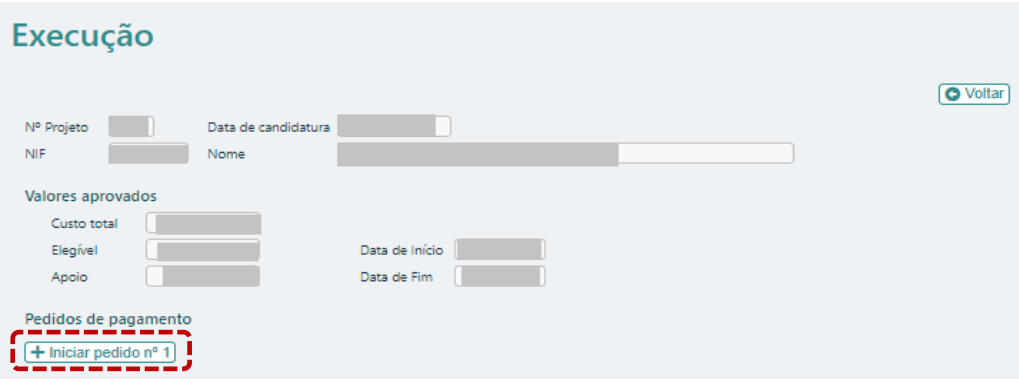

De seguida terá um quadro de resumo dos Pedidos de Pagamento. Para iniciar o preenchimento do formulário deverá clicar no botão Q. Ao clicar, será aberta uma nova janela com a primeira página do **formulário de pedido de pagamento.**

![](_page_3_Picture_115.jpeg)

#### **Resumo do Pedido**

Este formulário é composto por 3 blocos de preenchimento, identificados na página resumo do pedido:

- Dados do Contabilista Certificado
- Declaração de Compromisso e Submissão
- Lançamento de Documentos

Para proceder ao preenchimento de cada um dos blocos, a entidade deverá clicar no bloco pretendido, sendo de seguida encaminhada para a página referente ao mesmo.

Na página inicial, encontra-se também disponível o acesso a duas tabelas de consulta:

- Quadro de investimentos no qual a entidade poderá visualizar os investimentos aprovados e o somatório do realizado.
- Fornecedores com a lista resumo dos fornecedores inseridos no pedido e um total imputado por fornecedor. Se o fornecedor já for conhecido do sistema, fica identificado com o símbolo  $\sqrt{\phantom{a}}$  antes do NIF.

![](_page_4_Picture_44.jpeg)

#### **Navegação**

Ao aceder às páginas referentes a cada bloco ou às tabelas de consulta, a entidade poderá posteriormente voltar à página inicial através do botão **Al Início** O preenchimento do FPP é feito em 2 momentos, primeiro pelo beneficiário e depois pelo

contabilista certificado (CC), que termina o preenchimento e faz a submissão do pedido.

#### **1) Dados do Contabilista Certificado**

![](_page_4_Picture_45.jpeg)

O preenchimento do formulário deverá ser iniciado, pelo beneficiário, através da inserção dos Dados do Contabilista Certificado.

O beneficiário terá de inserir o nº de Contabilista Certificado ou o seu NIF. Para fazer a validação, deverá usar o botão  $\lceil \checkmark \rceil$  e o nome será preenchido automaticamente. De seguida, deve clicar em Gravar  $\checkmark$ 

É também possível a alteração dos dados gravados, através do botão Alterar  $\mathscr{P}$ 

#### **2) Declarações de Compromisso e Submissão**

Neste módulo, poderá encontrar todas as declarações necessárias para garantir o cumprimento das obrigações do beneficiário.

![](_page_5_Picture_116.jpeg)

O beneficiário deverá identificar qual será a Intervenção do Contabilista Certificado.

![](_page_5_Figure_6.jpeg)

• Se selecionar a opção "**Apenas na Confirmação da declaração de despesa de realização do investimento**", deverá assinalar a declaração de compromisso abaixo, e clicar em "**Gravar**":

![](_page_5_Picture_8.jpeg)

De seguida, deverá regressar à página inicial, para efetuar o preenchimento do bloco "**Lançamento de Documentos**". Com esta opção, este bloco será preenchido pelo beneficiário.

• Caso selecione a opção "**No Preenchimento e na Confirmação da declaração de despesa de realização do investimento**", deverá clicar em "**Gravar**" e posteriormente em "**Fechar para o CC**". Neste caso, o bloco "**Lançamento de Documentos**" será preenchido pelo CC, ficando completo o preenchimento por parte do beneficiário.

#### **3) Lançamento de Documentos**

![](_page_6_Picture_156.jpeg)

O Lançamento dos documentos pode ser feito:

- Um a um no ecrã com os campos do movimento (botão  $\sqrt{\frac{N_{\text{OVO}}+1}{N_{\text{OVO}}}}$ );

- Em lista (botão  $\sqrt{\frac{P}{P}}$ reencher em Lista  $\sqrt{P}$ ). Nesta opção de preenchimento, existe também a possibilidade de exportação e importação do Excel.

#### **Como preencher cada uma das células**

![](_page_6_Picture_157.jpeg)

![](_page_7_Picture_0.jpeg)

As rubricas de despesa terão flexibilidade, podendo haver ajustes em função da variação do preço e ou de alteração de necessidades, incluindo compensação de rubricas ou rubricas não previstas até ao limite do incentivo total aprovado.

**No preenchimento um a um**, deverá inserir os respetivos dados em todos os campos editáveis.

![](_page_7_Picture_80.jpeg)

### Nesta opção de preenchimento, estão disponíveis as seguintes funcionalidades associadas aos botões localizados no canto inferior direito:

![](_page_7_Picture_81.jpeg)

![](_page_7_Picture_6.jpeg)

Poderá navegar nos vários movimentos inseridos através da funcionalidade

 $\log$  Inserir  $\alpha$   $\alpha$  $ID$ 

Ao clicar em "Gravar", os erros de preenchimento existentes são identificados por associação ao respetivo ID, aparecendo o símbolo « » O Com erros Quando não existirem erros de preenchimento, ou assim que os mesmo tenham sido corrigidos, ao "Gravar" deverá aparecer o símbolo (<)

**No preenchimento em lista, deverá clicar no botão** (Inserir + ) para inserir um novo movimento. Para preencher os dados deve selecionar a linha/coluna pretendida.

![](_page_8_Picture_124.jpeg)

Para proceder a alguma alteração na linha, a entidade deve selecionar a célula que pretende alterar, apagar a informação e escrever de novo.

Nesta opção de preenchimento, estão disponíveis as seguintes funcionalidades associadas aos botões localizados no canto inferior esquerdo:

![](_page_8_Picture_125.jpeg)

### **Como utilizar o botão Exportar**

Outra forma de preenchimento do quadro será através do botão "Exportar". Ao clicar neste botão, é gerado um ficheiro Excel que deve ser guardado no computador e preenchido a partir daí, sempre respeitando o *layout* fornecido.

![](_page_9_Picture_0.jpeg)

O preenchimento dos campos referentes a datas deverá ser no formato **aaaa-mm-dd**

#### **Como utilizar o botão Importar** Importar

Após o preenchimento do ficheiro Excel, a entidade pode importar os dados para o Formulário de Pedido de Pagamento. Para o efeito, deve selecionar o botão "Importar".

Depois de Importar a deverá "Gravar" e "Validar", de modo a verificar a existência de eventuais erros de preenchimento.

Ao clicar em "Validar", a coluna "Valid." será automaticamente preenchida com "OK" ou "NOK". Nas linhas preenchidas com "NOK", existem erros de preenchimento que deverão ser corrigidos e que impedem a submissão do FPP.

Os erros existentes, são identificados por associação ao respetivo ID.

![](_page_9_Picture_139.jpeg)

```
Lançamento dos Documentos (Erros: 9)
[#2] Documento de Despesa - Nº Doc.: Preenchimento obrigatório
 #21. Documento de Despesa - Data: Preenchimento obrigatório
```
Caso faça alterações no ficheiro Excel poderá voltar a fazer a sua importação e os dados constantes no formulário de pedido de pagamento serão substituídos pela nova informação do ficheiro importado.

![](_page_9_Picture_10.jpeg)

- $\triangleright$  A Despesa Elegível tem de ser igual ou superior a 3.000,00 euros;
- ➢ As despesas imputadas à rubrica "Despesas com a intervenção de contabilistas certificados ou revisores oficiais de contas, na validação da despesa dos pedidos de pagamento até ao valor de 250 euros", não deve ser superior a 250 euros;
- ➢ Situações com datas:
	- o Documento de Despesa A data não pode ser anterior 2022-08-30;
- o Documento de Despesa O projeto deve ter uma duração máxima de execução de 6 meses, a contar da data de notificação da decisão favorável. A data não pode, assim, ser posterior a este período;
- o Contabilização A data não pode ser anterior à data do documento de despesa e não pode ser superior a 9 meses após a comunicação da notificação;
- o Pagamento A data não pode ser superior a 9 meses após a comunicação da notificação.
- ➢ Células com preenchimento incorreto:
- ➢ Todas as células de uma linha são de preenchimento obrigatório

Quando o incentivo pago for superior ao incentivo calculado, o formulário de pedido de pagamento identifica que existe um valor a devolver.

![](_page_10_Picture_114.jpeg)

**Fechar para CC Fechar para o CC A** 

Após o preenchimento do bloco "Lançamento dos Documentos" pelo beneficiário, o fecho do formulário para o CC, é feita no bloco "Declarações de compromisso e Submissão".

Para o efeito, a Intervenção do Contabilista Certificado deverá estar identificada e a declaração de compromisso assinalada.

De seguida, deve clicar em "Gravar" e, posteriormente, em "Validar" para verificar se está em condições de ser fechado ou se existem erros.

Quando não existirem erros, a entidade deve clicar em "Fechar para o CC"", de forma que o formulário de pedido de pagamento fique disponível para Certificação da Despesa por parte do CC.

Ao fechar para CC, é-lhe perguntado se confirma a submissão do pedido de pagamento:

![](_page_11_Picture_67.jpeg)

Depois do fecho por parte da entidade, a mesma tem a opção de "Reabrir" o pedido, até ao momento em que o CC efetue cerificação/submissão do formulário.

![](_page_11_Picture_68.jpeg)

#### **Contabilista Certificado**

O contabilista certificado deverá fazer login com o seu NIF (indicado pelo beneficiário no bloco "Dados do Contabilista Certificado").

Na secção "Pedidos Pagamento PTC", no botão , o CC tem disponíveis os projetos para confirmação e/ou preenchimento da declaração de despesa de realização do investimento e os já submetidos.

![](_page_12_Picture_3.jpeg)

Deverá selecionar o projeto pretendido e carregar no botão PEDIDOS DE PAGAMENTO PTC >

Encontram-se disponíveis 2 blocos para preenchimento:

- Declarações de compromisso e Submissão
- Lançamento dos Documentos

Estão também disponíveis as duas tabelas de consulta:

- Quadro de investimentos
- **Fornecedores**

#### Formulário de Pedido de Pagamento

![](_page_12_Picture_102.jpeg)

#### **Lançamento dos Documentos**, pelo CC

Caso o CC tenha de efetuar o lançamento dos documentos, deverá efetuá-lo conforme indicado no ponto 3. Lançamento dos Documentos, referido anteriormente.

#### **Declarações de compromisso e Submissão**, pelo CC

No bloco "Declarações de compromisso e Submissão", o CC tem de assinalar a declaração "Verifiquei e certifico este Pedido de Pagamento nos termos de Declaração".

![](_page_13_Picture_59.jpeg)

Após a gravação e validação da informação, e caso não se verifiquem erros, o contabilista deverá clicar em "Submeter", e aparecerão as seguintes mensagens:

![](_page_13_Picture_60.jpeg)

Após esta ação, o estado do Formulário de Pedido de Pagamento passará ao estado "**Submetido**".

![](_page_14_Picture_16.jpeg)